## Workshop content

### **An introduction to iPad** (1 hour)

- 1. Physical iPad Controls/Layout (home, lock, SIM etc.).
- 2. Use of camera/mic (Note: eye contact with camera & fingers not covering mic).
- 3. Managing your Home Screen (status bar, dock, managing apps – jiggle mode/folders/app store).
- 4. Multitasking & Gesture Controls (Search, Control Centre, Notification Centre, multitasking and hand gestures - [www.tiny.cc/iPadGestures\)](http://tiny.cc/iPadGestures).
- 5. Backup your iPad (iTunes / computer).
- 6. Personalising your iPad (wallpaper, sounds).
- 7. Security (passcode, autolock).
- 8. Accessibility (Assistive Touch etc.).
- 9. Mail setup & management (note: Mail days to sync under mail settings).
- 10. Safari Browser (Bookmarks, Reading list, Favourites).

### **Editing documents on your iPad** (30 min)

- 1. Acrobat reader (markup, insert text, signatures, export).
- 2. Dropbox/OneDrive cloud storage options.
- 3. Office 365 [\(deakin.edu.au/office365\)](http://deakin.edu.au/office365). Create and edit MS Office documents in your web browser.
- 4. Notes Plus (record, add text, new page).
- 5. Note that MS Office for iPad trial complete. eSolutions is working with Microsoft to allow Deakin staff full access to the iPad apps.

### **Creating Cloud Concepts on an iPad**

(time dependent)

- 1. What is a cloud concept.
- 2. Reminder about camera/mic locations.
- 3. Intro to iMovie  $\left( \overline{2} \right)$  tips, add video, trim, autosave).
- 4. Intro to Explain Everything (overview of icons, add content, move slides, record video, save, export).
- 5. Insert Explain Everything content to iMovie.
- 6. Add images to iMovie, 'Ken Burns' effect.
- 7. Add titles, music, sound effects.
- 8. Export movie to camera roll.
- 9. Add movie to Deakin Air (www.air.deakin.edu.au).
- 10. Add movie to CloudDeakin ('Insert Stuff'  $\frac{\triangleright\!\!\!\perp}{\cdot\!\!\!\perp}$ ').

# **An introduction to iPad** (iOS 8)

Images fro[m www.tiny.cc/iPad-guide](http://tiny.cc/iPad-guide) (PDF). Retrieved 3 Dec 2014.

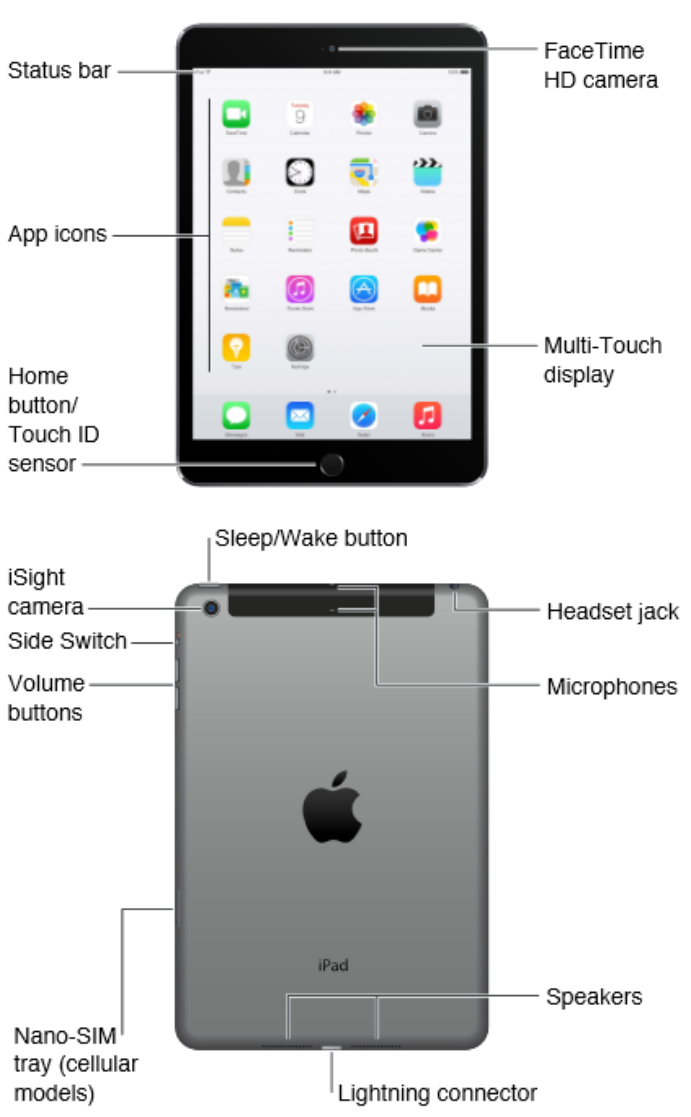

### **General information**

#### **Apple iPad user guide**

Web page: <http://help.apple.com/ipad/8/> PDF: [www.tiny.cc/iPad-guide](http://tiny.cc/iPad-guide)

**Which iPad do I have?** (model # in tiny writing on back of iPad) <http://support.apple.com/kb/ht5452>

**Sync/Backup your iPad via iTunes** <http://support.apple.com/kb/HT1386>

#### **Deakin Wi-Fi setup (Eduroam)** [www.tiny.cc/iPadEduroam](http://tiny.cc/iPadEduroam)

**Email setup (Deakin Exchange)** [www.tiny.cc/iPadMail](http://tiny.cc/iPadMail)

### **[Camera](http://help.apple.com/ipad/7/%23/iPad99b53a71)**

- Camera & mic: check not covered by fingers or iPad cover.
- You/your subject should make eye contact with the camera on the edge of the iPad (not self in the middle of screen).
- You can use the volume button (top right-hand side of the iPad) to take a photo or start recording.

### **iPad hand gestures**

#### Video: [www.tiny.cc/iPadGestures](http://tiny.cc/iPadGestures)

Multitasking gestures should be switched on by default. If you are having difficulty with the gestures, please check Settings > General > 'Multitasking Gestures'.

**Home page:** *Pinch 5 fingers in* (minimises open apps).

**Control centre:** *Swipe 1 finger up from bottom of the screen*.

**Currently open apps/close apps:** *Swipe 4 fingers up*. You can then switch between open applications by swiping left or right, & close an app by flicking it upwards using one finger.

**Switch between apps:** *Swipe 4 fingers left or right.* You can then switch apps.

**Notifications centre:** *Swipe 1 finger down from very top of screen* (Calendar etc.). Adjust what you see in the Notification centre by going to: Settings > Notification centre.

**Search:** *Swipe 1 finger down from a gap between icons* to search iPad or web.

### **Further resources**

**[Accessibility:](http://help.apple.com/ipad/7/%23/iPad9a2465f9)** Settings > General > Accessibility to turn on Assistive Touch (floating screen button to replace physical 'Home' button), change gestures and more.

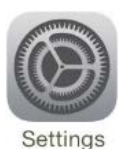

**[iOS updates:](http://support.apple.com/kb/HT4623)** Check your iPad Operating System (iOS) version: Settings > General > Software Update.

**[Keyboards](http://help.apple.com/ipad/7/%23/iPad1aa5a19a) (Other languages, Split keyboard, shortcuts):**  Go to Settings > General > Keyboard > Keyboards > Add New Keyboard. E.g. *Emoji* keyboard for 'smilies'. Text shortcuts (e.g. type 'DU' to get 'Deakin University'): Settings > General > Keyboard > Keyboards > Shortcuts. Split keyboard in two by putting your thumbs in the middle of the keyboard and pulling apart. Can push back together again using thumbs to restore full size keyboard.

**[Passcode](http://help.apple.com/ipad/7/%23/iPad997daf9f) (Security):** Go to Settings > General > Passcode Lock. Simple passcode 'on' (4 numbers). Simple passcode 'off' (complex password with text/numbers/symbols).

**[Sounds](http://help.apple.com/ipad/7/%23/iPadffb110fc) – keyboard:** Settings > Sounds > Keyboard Clicks.

**[Switch off or restart:](http://support.apple.com/kb/HT1430)** *Switch off*: Press and hold the Sleep/Wake button on the top right side of your device until the red slider appears. Then drag the slider to turn your device completely off. *Switch on*: After the device turns off, press and hold the Sleep/Wake button again until you see the Apple logo.

# **Editing documents on your iPad – Suggested apps**

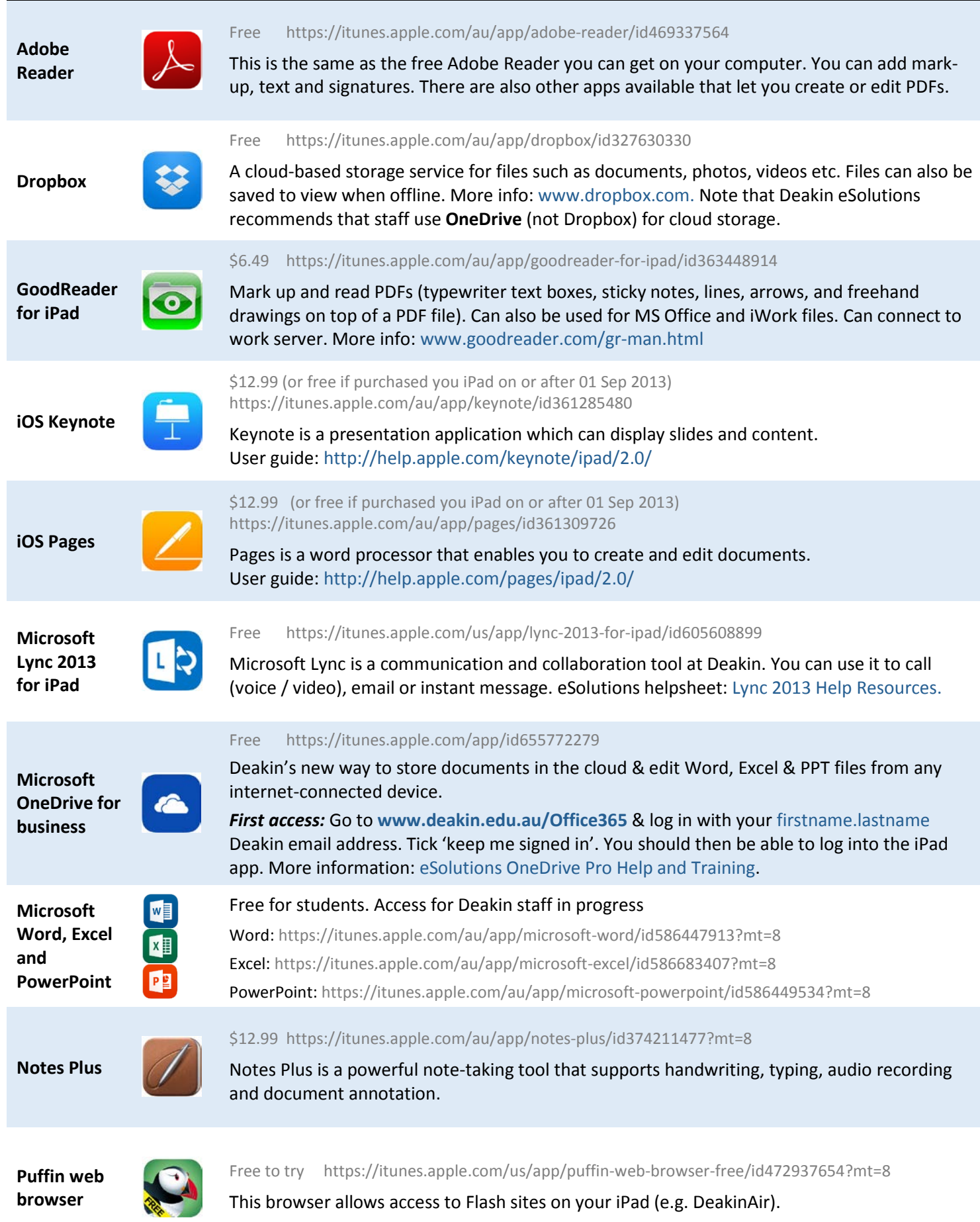

# **Creating Cloud Concepts on an iPad**

## **What is a Cloud Concept?**

The term 'Cloud concepts' at Deakin refers to enhancing or transforming teaching and learning through the use of technology.

An example of a cloud concept could be a short video or animation that is used to add 'life' to a key concept or area of study; to help to explain a complex idea; or to enhance student engagement.

Additional info and video examples: *From lectures to cloud concepts guide*: [www.tiny.cc/DU-L2CC](http://tiny.cc/DU-L2CC)

or [www.deakin.edu.au/learning/course-enhancements/from](http://www.deakin.edu.au/learning/course-enhancements/from-lectures-to-cloud-concepts)[lectures-to-cloud-concepts.](http://www.deakin.edu.au/learning/course-enhancements/from-lectures-to-cloud-concepts)

## **Suggested apps**

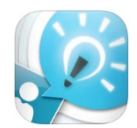

### **Explain Everything**

\$3.7[9 https://itunes.apple.com/au/app/explain](https://itunes.apple.com/au/app/explain-everything/id431493086?mt=8)[everything/id431493086?mt=8](https://itunes.apple.com/au/app/explain-everything/id431493086?mt=8)

Once inside the app, there is a help icon  $\mathcal{L}$ on the top right of the screen.

Tutorials[: www.morriscooke.com/?p=1045.](http://www.morriscooke.com/?p=1045)

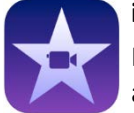

### **iMovie**

If you purchased your iPad after 1 Sep 2013, this app is free. Otherwise it is \$6.49. [https://itunes.apple.com/au/app/imovie/id3772](https://itunes.apple.com/au/app/imovie/id377298193?mt=8) [98193?mt=8](https://itunes.apple.com/au/app/imovie/id377298193?mt=8)

Once inside the app, there is a help icon  $\Omega$  on the top left of the screen.

Tutorials[: www.apple.com/au/support/ios/imovie/](http://www.apple.com/au/support/ios/imovie/)

### **Exporting your video and adding it to DeakinAir and/or CloudDeakin**

Once your video is complete, you can to export it to your camera roll and then upload it to the web.

### **1) Export the movie to your iPad camera roll**

When you have finished creating your video in iMovie, click the 'Back to Projects' icon, and then the 'Projects' tab.

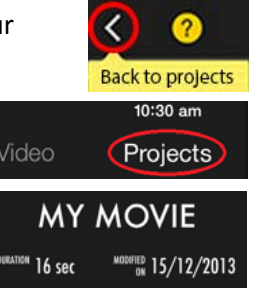

 $(\uparrow\uparrow)$ 

 $\boxed{\blacktriangleright}$ 

Give your video a name. Tap on 'MY MOVIE', delete out the current text and add a title.

Click the share/send icon

Select 'Save video', then choose export size *HD 720p*. The movie file will then be saved to your iPad's camera roll.

### **2) Get ready to upload the movie**

*Option A: Use the Flash-enabled [Puffin Web Browser](http://www.apple.com/itunes/download/?id=472937654) app.* You can upload to DeakinAir from your iPad using this browser app. (Can be slow, but it gets there eventually.) *OR*

*Option B: Copy the movie to your computer*

Plug your iPad into your computer using the USB charging cable. Se[e http://support.apple.com/kb/HT4083](http://support.apple.com/kb/HT4083) for instructions on how to import video and images to your computer (different instructions for PC and Mac). Your movie will save in **.mov** (Quicktime Movie) file format on your computer.

### **3) Upload the movie to DeakinAir**

Go to [air.deakin.edu.au,](http://air.deakin.edu.au/) and login with your Deakin details (top right of the page).

Click 'Add New' (top middle of the page) > 'Media Upload' and 'Choose a file to upload'.

Browse to your movie, select & wait for upload.

**OR**, see detailed instructions on the site [www.tiny.cc/CD-Air](http://tiny.cc/CD-Air) (Under 'Adding content' tab, 'Media Upload' link).

### **4) Embed the movie on your CloudDeakin site**

Still on the [air.deakin.edu.au](http://air.deakin.edu.au/) site, click the 'Get Embed Code' tab, and choose your preferred format. Copy the code.

Log into your CloudDeakin page and go to where you want to add your video (e.g. news, content etc.). Click the edit button and then click the Insert Stuff  $\frac{100}{200}$  button on the toolbar.

Choose 'Enter Embed code' from the list of options. Paste your code and save.

OR, see [www.tiny.cc/CD-Air](http://tiny.cc/CD-Air) ('Sharing content' tab and 'Embed code'/'Insert Stuff Method' links).

### **Need an expert in video production?**

Contact Learning Futures' Teach Assist team (AKA 'CloudMobile'[\) http://teachassist.deakin.edu.au/](http://teachassist.deakin.edu.au/)